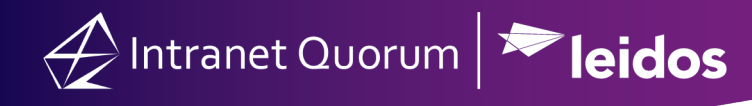

# **How to Send an eNewsletter**

#### **Create an eNewsletter:**

1. In the **Outreach** Big Menu, select **eNewsletter** in the **New** column.

2. Select the e-newsletter template.

3. Change the name the Newsletter (**Note:** IQ will automatically name your newsletter (e.g. 100471 - 11-02-2018 eNewsletter).

4. Click in the section or the **Pencil** icon to edit your content

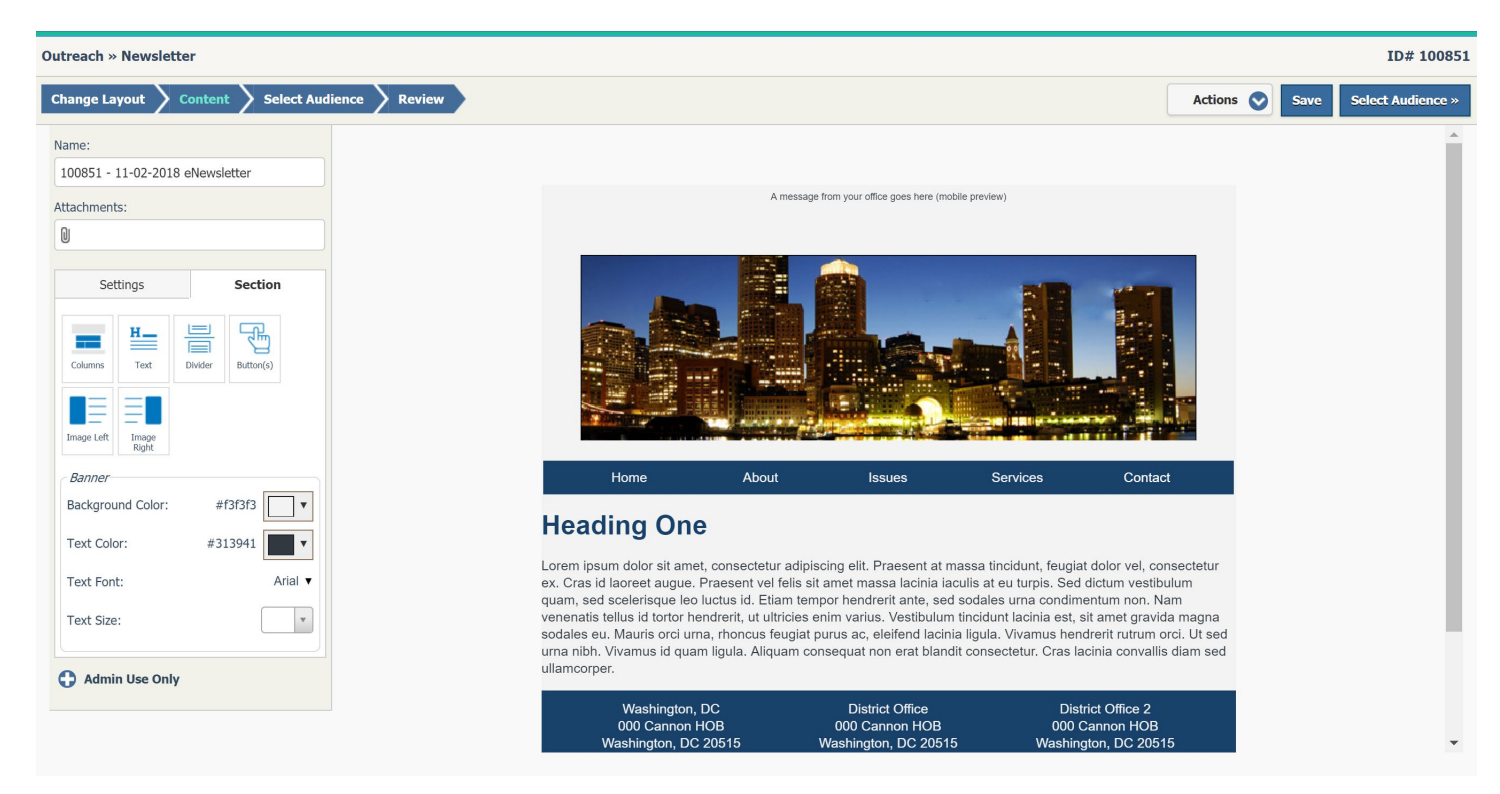

5. To preview the eNewsletter, open the **Actions** drop-down menu and select **Preview**. Enter your email address and use the semi-colon when entering multiple email addresses.

6. Click the **Select Audience** button to choose the Newsletter recipients.

#### **Select an Audience for eNewsletter:**

- 7. Change the **Select Your Audience** to **With all of these attributes** (the default is **With any of theseattributes**).
- *8.* In the **Add contacts with ANY of these attributes...** select the appropriate **Affiliations** (e.g. Email Optin, Email Subscriber, etc.). (*Note: The number of contact records with a code is in parentheses beside the code and that does notinclude duplicative primary email addresses or bad email addresses.)*

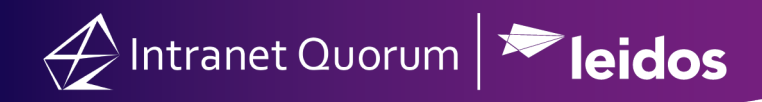

- 9. In the **Exclude contacts with ANY of these attributes...** select the appropriate **Affiliations** (e.g. Email Optout, Email Unsubscribe,etc).
- 10. To review the actual email count, click on the **Actions** drop-down menu and select **Review audience size**.
- 11. Click the **Review** button to go to the next step in sending the eNewsletter.

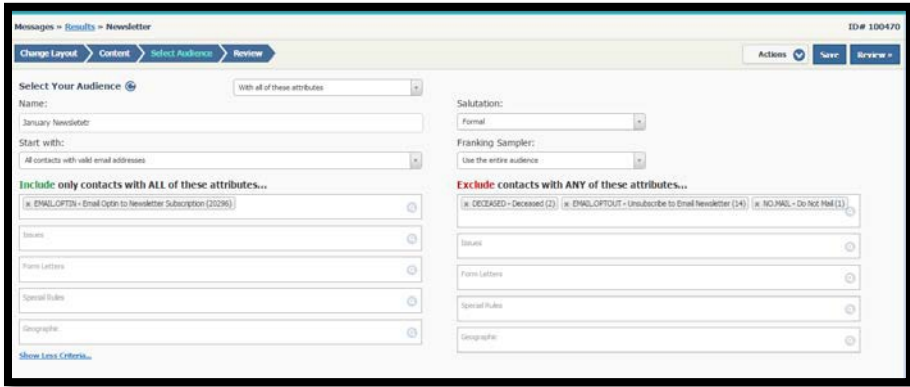

### **Review the eNewsletter before sending:**

12. Enter the email subject in the **Subject** field or leave the field empty and IQ will use the Office Defined Subject

entered in your IQ System Configuration Setting (e.g. Reply from Congressman John Quorum).

13. In the **Start** field, select **Build and Send** (default is set to **Build Only**), set the date and time of the eNewsletter.

**Note**: The time used is EST – Eastern Standard Time.

14. It is recommended that your Preview the eNewsletter before sending. Open the **Actions** drop-down menu and select **Preview**. Enter your email address and use the semi-colon when entering multiple email addresses.

15. Click the **Send** button.

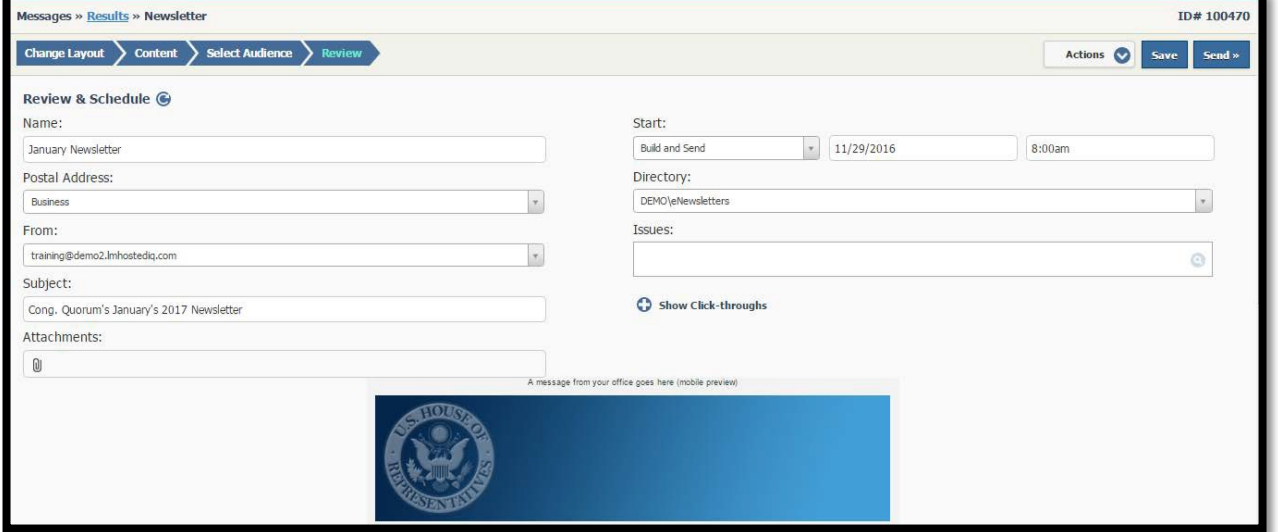

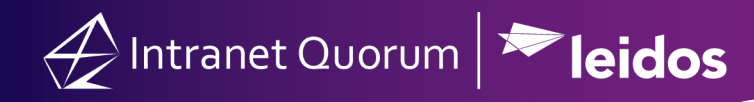

## **Editing or Cancelling the e-newsletter after it has been Sent**

#### *(Note this may only be an option if you use the "Build and Send" Option and it is before the Start Time)*

- 1. In the **Outreach** Big Menu, select **All Open** in the **Find Outreaches** column.
- 2. Click on your eNewsletter name link.
- 3. Open the **Actions** drop-down menu and select **Cancel Setup**. Click the **Cancel Outreach Build** button in the popup message.
- 4. To make changes to the content, click the **Change Layout** step. Make your edits and follow steps 7-15 to send

the newsletter.

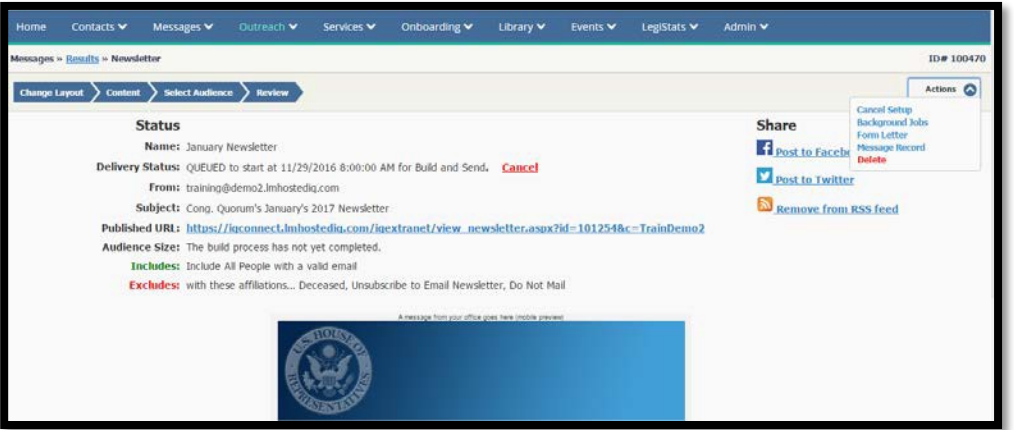